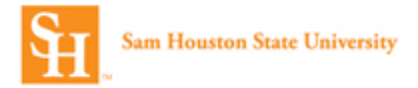

## **Concur Online Travel Booking Tool: Booking Air**

Prior to booking travel you must complete your **Concur Travel Profile**. (See the Completing Your Profile Job Aid.)

1. Log into Concur and select the **Travel** option from the top header.

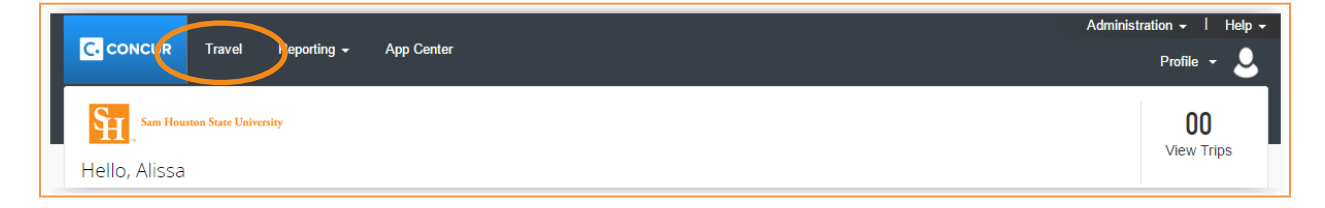

2. Select your **Travel Type** from the drop down.

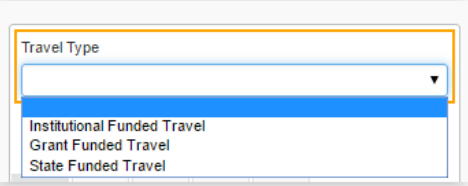

- 3. Click the tab for Air/Rail Search.
	- a. You can search by **Round Trip**, **One Way** or **Multi-Segment** if needed.
	- b. Enter your **From** (Departure City) and **To** (Arrival City)

(The search allows you to search by specific airport, or by "area airports" so you can search multiple airports for the best price.)

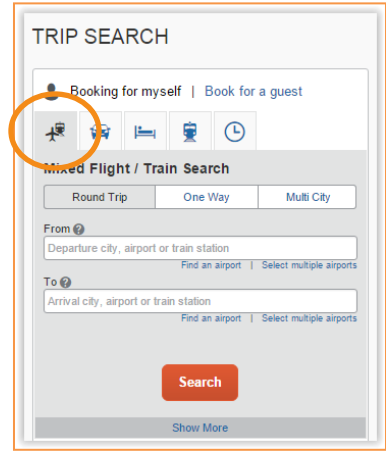

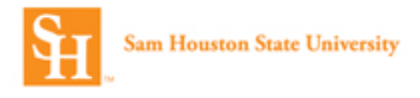

- 4. Enter your departure or arrival times.
	- a. The search allows the user to specify the preferred **Outbound** (departure) time or the preferred **Return** (arrival) time. The search can be a broad search (morning, afternoon, etc.) or a specific search. The box to the far right allows the search window to be expanded or decreased.

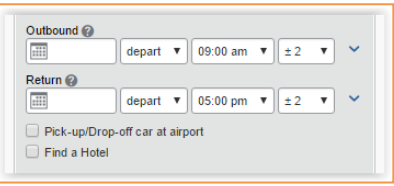

Note: To add a car search select the box next to **Pick-up/Drop-off car at airport**. To add a hotel search select the box next to **Find a Hotel**.

- 5. Once the parameters are chosen, select **Search**.
- 6. Upon completion of the search, flights options will be presented in two different ways:
	- a. **Shop By Fares** Flights are already arranged by price and already include the outbound and return flight options. **Note**: Select **Show all details** for more information.

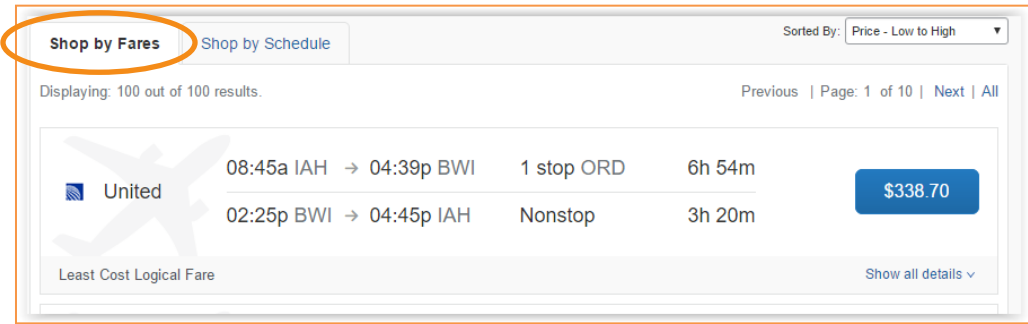

b. **Shop By Schedule** – Departure flights are presented first and Return flights options will be presented after the departure flight is selected. Once both have been selected, the total price will be displayed. **Note**: Select **Show all details** for more information.

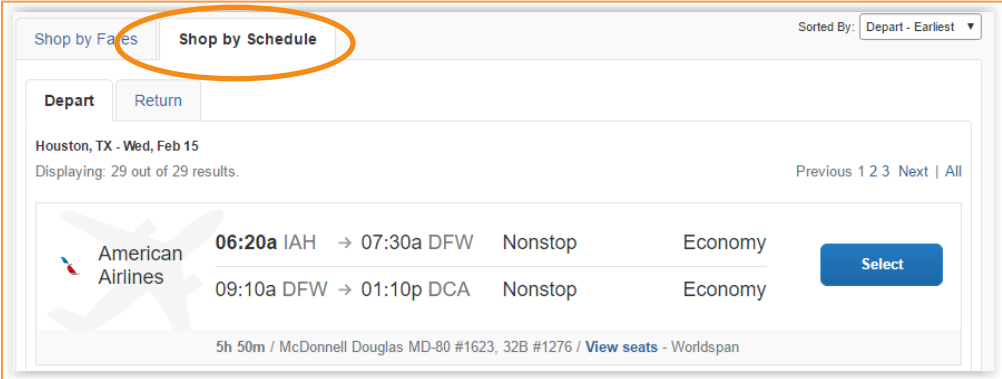

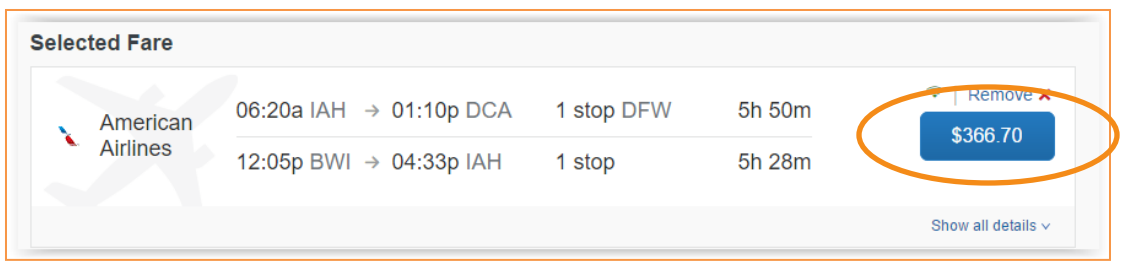

**Helpful Hint: Air Matrix** – A great way to sort your flights by the airline (columns) or **Nonstop** vs. **1 stop,** or more than one stop, is to utilize the Matrix located at the top of the **Search Results** page. The Matrix can be hidden by selecting **Hide matrix** and can be re-displayed by selecting **Show matrix**.

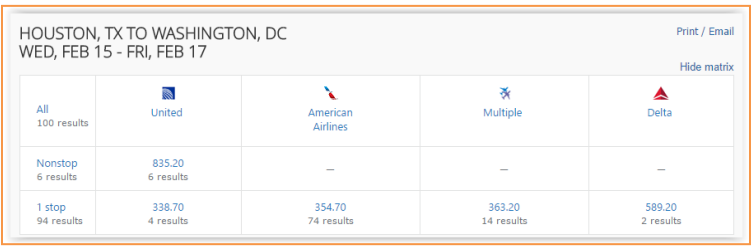

- 7. Once you select the flights that you want, you will be presented with and **Review and Reserve Flight** page.
	- a. **Review Flights** Review the selected flights. Be sure to verify dates and times.

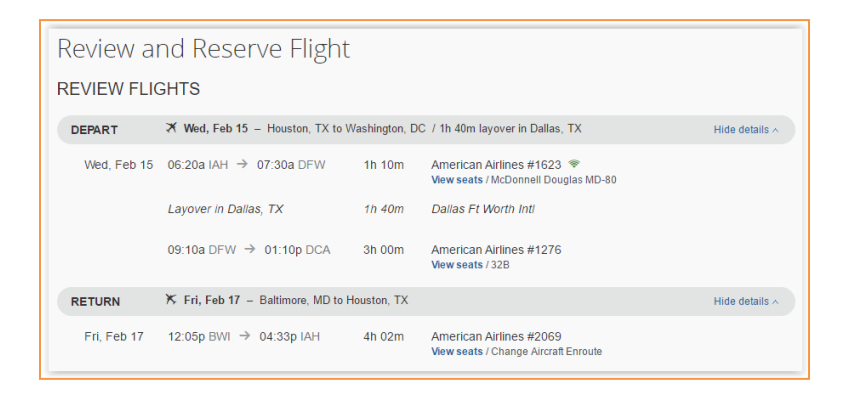

b. Confirm/**Enter Traveler Information** – The **Primary Traveler** name must match the government issued photo identification that will be used during travel. Add your frequent flyer information as needed. (Note: This information comes from your profile.)

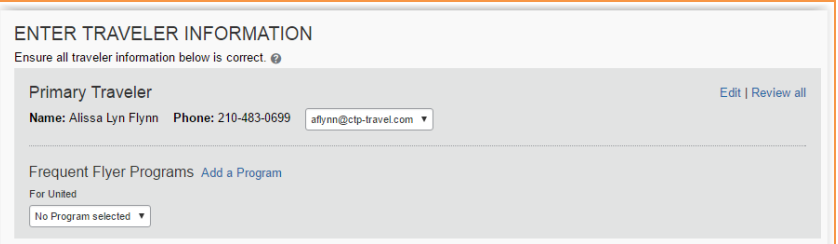

**Seat Assignment** – You may select **View seatmap** to review the seating options. If you do not select a seat, Concur will assign one based on your travel preferences designated in your profile.

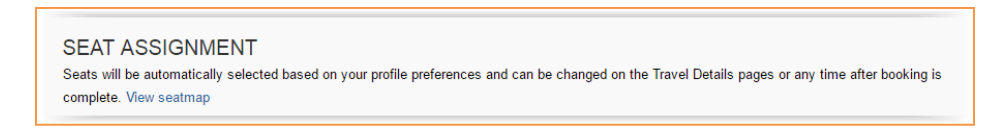

c. **Review Price Summary**. The ticket will be charged directly to Sam Houston State University.

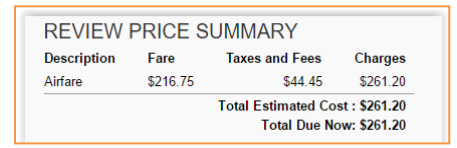

d. **Select Method of Payment**. You will have the option of using the Sam Houston State credit card, or another card you choose.

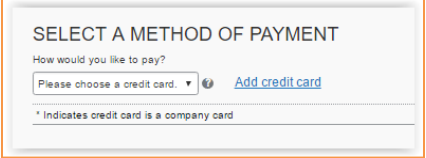

e. Review the Ticket Rules and select **Reserve Flight and Continue.**

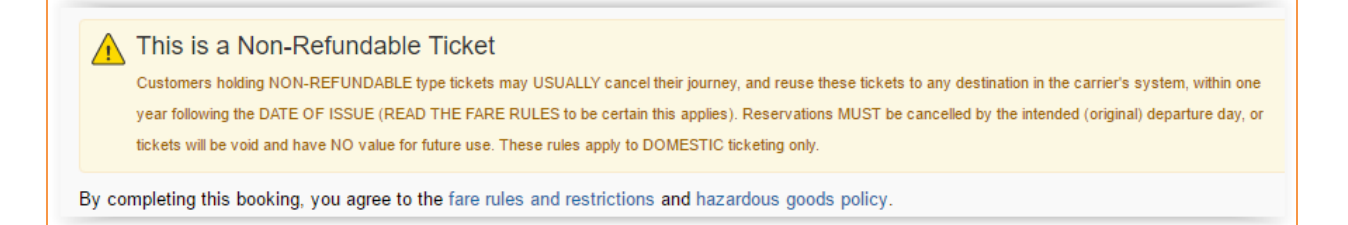

8. Review the **Travel Details** Page. On this page you can review what was booked and you can **Change/Cancel** what you've selected and or **add a Car or Hotel** to the booking. Select **Nex**t to Continue.

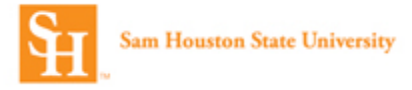

- 9. **Trip Booking Information** On this page,
	- a. You are given the opportunity to customize your **Trip Name** and create a **Trip Description**.
	- b. You can **Add Comments for the Travel Agent** (an additional fee will not be incurred.)
	- c. **Send a copy of the confirmation** to another email address.
	- d. You'll need to provide the following information specific to the trip.
		- **i. Requisition Number**
		- **ii. Fund**
		- **iii. Org**
		- **iv. Account**
		- **v. Program**
	- e. You will designate whether you want to use an unused ticket (if there is one available) for this reservation.

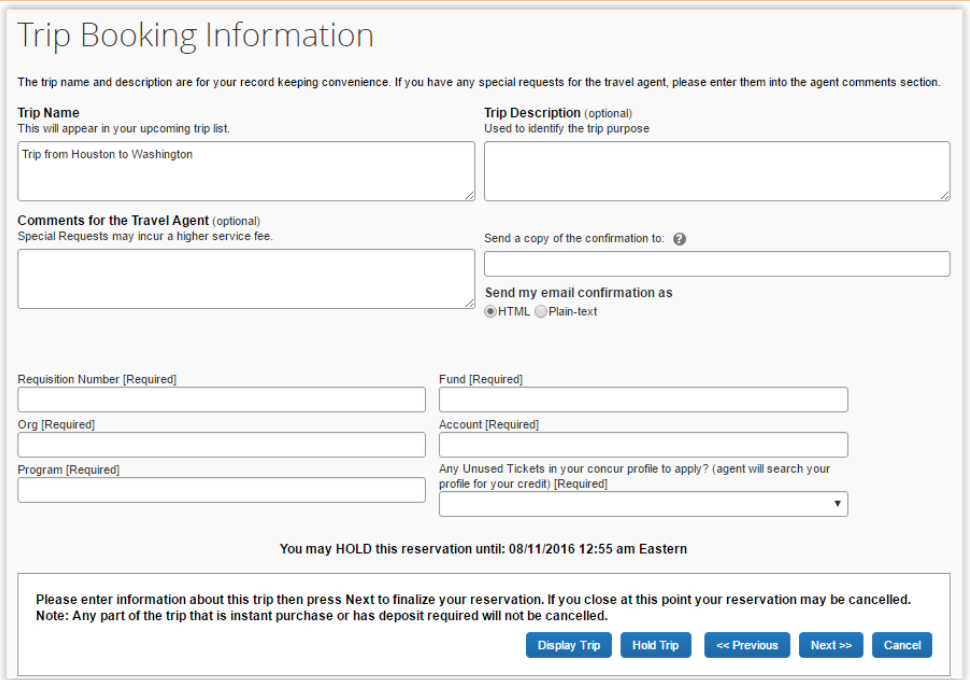

**Note**: On this page you can select **Hold Trip**. The reservation will be held for approximately 24 hours. The exact time it can be held will be displayed. This does not guarantee the fare.

- 10. Select **Next.**
- 11. The **Trip Confirmation** page is the final step. Select **Purchase Ticket** to complete your reservation.